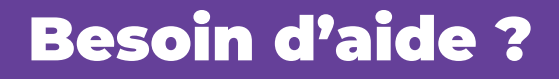

**Pour plus d'informations sur le service numérique ViaTrajectoire**

https://ies-sud.fr/orientationviatrajectoire/grand-age/

> **En cas de difficultés pour utiliser l'outil**

viatrajectoire@ies-sud.fr

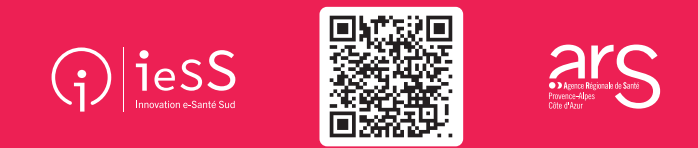

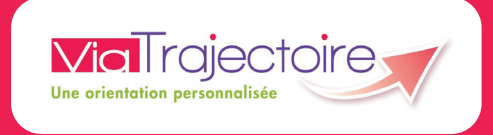

# *Avec*

ViaTrajectoire Grand Âge orienter **vos patients vers un établissement pour personnes âgées n'a jamais été aussi** simple **!**

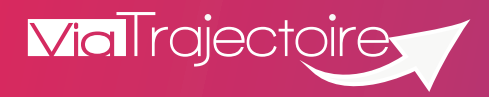

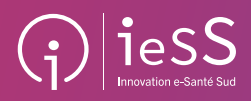

ViaTrajectoire Grand Âge Découvrez **la nouvelle plateforme touten-un, conçue pour** faciliter l'inscription en établissement pour personnes âgées

**EHPAD, EHPA, RA, AJ, USLD** \*

## Une plateforme sécurisée et confidentielle, proposée gratuitement par l'Agence Régionale de Santé et les départements de la région PACA

La plateforme simplifie la procédure d'orientation de vos patients et vous permet de gagner du temps lors du remplissage des volets « médical » et « autonomie ».

#### Une plateforme unique et intuitive

Parce qu'entrer en établissement pour personnes âgées peut être un moment compliqué et appréhendé, ViaTrajectoire a été conçue pour alléger les démarches administratives.

Fini les multitudes de dossiers papier, la plateforme est l'outil de référence qui regroupe les particuliers, les médecins et les professionnels de santé.

#### De la recherche à l'entrée en établissement : toutes les démarches sont centralisées !

- Un service public d'orientation gratuit, confidentiel et sécurisé.
- Un dossier d'admission unique dématérialisé, accepté par tous les établissements d'hébergement pour personnes âgées dépendantes, les accueils de jour, les unités de soins de longue durée et les résidences autonomie.
- Une aide à la saisie du volet médical et du volet autonomie.
- Un moteur d'orientation pour trouver les structures répondant aux besoins de vos patients.
	- Une connexion sécurisée par carte CPS ou mot de passe à usage unique.
		- Un suivi en temps réel de l'avancée du dossier patient.

# Comment utiliser ViaTrajectoire Grand Âge ?

Pour utiliser la plateforme, il est nécessaire d'avoir un ordinateur (un smartphone, ou bien une tablette) et un accès à internet.

### Quelques clics suffisent !

¦.

#### ÉTAPE 1 */// Me connecter*

- Accédez au site ViaTrajectoire Grand Âge en vous rendant sur :
- https://trajectoire.sante-ra.fr. Cliquez sur Médecins libéraux.
- Choisissez votre mode de connexion (carte CPS ou mot de passe) et laissez-vous guider.
- Sélectionnez le dossier de votre patient.

#### ÉTAPE 2 */// Compléter le volet médical*

- Ce volet n'est accessible qu'aux médecins.
- Renseignez les éléments médicaux demandés.

#### ÉTAPE 3 */// Compléter le volet autonomie*

- Ce volet est accessible aux professionnels de santé autorisés.
- Remplissez ou vérifiez la grille d'autonomie.

#### ÉTAPE 4 */// Enregistrer et valider*

- « Sauvegarder » vous permet d'enregistrer le dossier et d'y revenir.
- Cliquez sur « Valider » une fois le volet médical complété et sauvegardé.

#### ÉTAPE 5 */// Rechercher des établissements*

- Vous pouvez accompagner votre patient dans sa recherche d'établissement
- en allant sur « Gérer les demandes d'établissement ».
- Pour suivre l'avancée des demandes, cliquez sur « Mes dossiers ».
- \* EHPAD : Établissement d'Hébergement pour Personnes Âgées Dépendantes EHPA : Établissement d'Hébergement pour Personnes Âgées RA : Résidence Autonomie (ex-logements-foyers et ex-RPA) Al : Accueil de Jour // USLD : Unité de Soins de Longue Durée